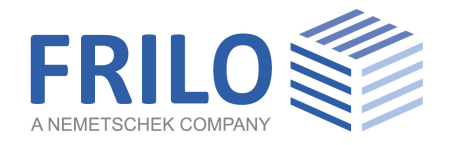

# <span id="page-0-0"></span>Reinforced Concrete Corbel – B9+

FRILO Software GmbH www.frilo.com info@frilo.eu As of 30/10/2019

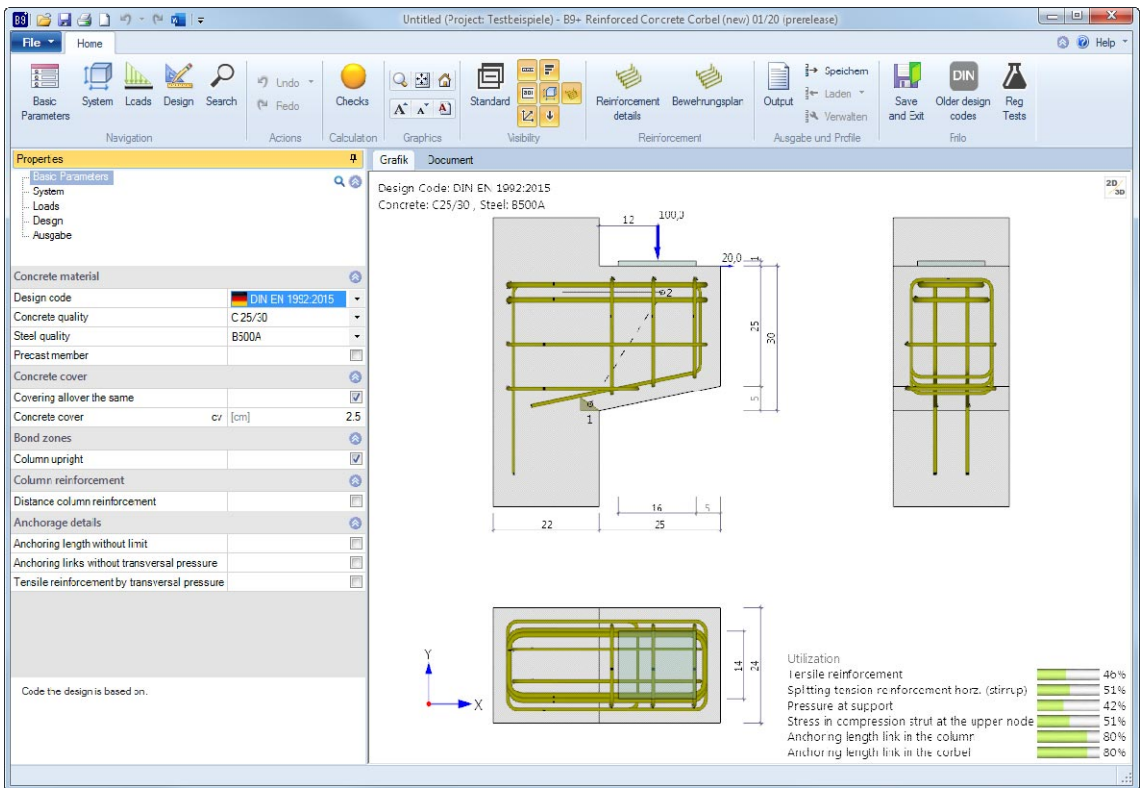

# Reinforced Concrete Corbel – B9+

### **Contents**

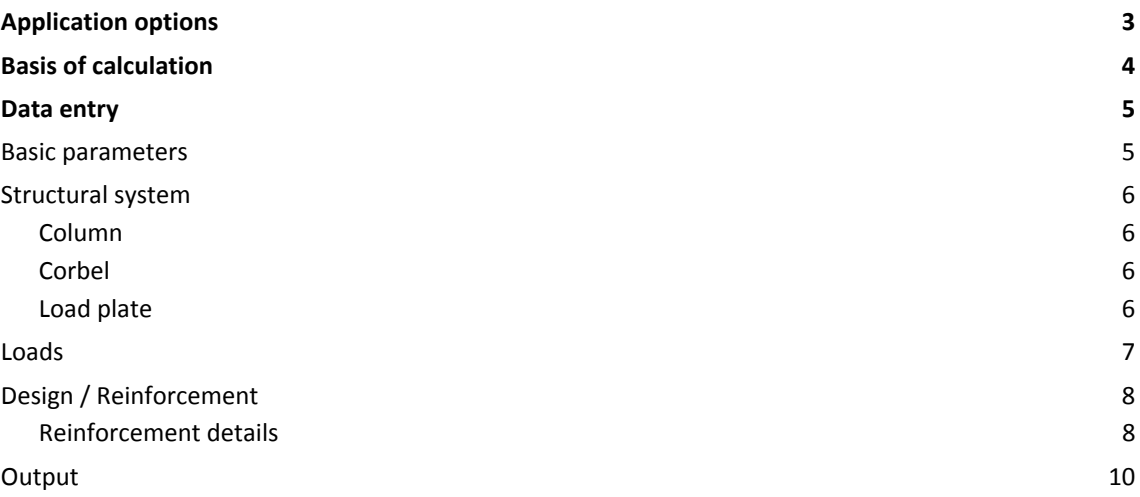

#### **Basic Documentation – Overview**

In addition to the individual program manuals, you will find basic explanations on the operation of the programs on our homepage [www.frilo.com](https://www.frilo.eu/en/service/articles-information/basic-operating-instructions-frilo-software.html) ▶ Support ▶ Articles/Information ▶ Basic operating instructions.

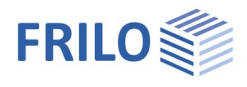

# <span id="page-2-0"></span>**Application options**

The B9+ application is suitable for the design of corbels with loads applying directly from above ("corbel with direct load introduction").

#### **Available direct loading**

- Vertical load
- Horizontal load

#### **Available standards**

- DIN EN 1992-1-1: 2012 + 2013 + 2015
- $\blacksquare$  ÖNORM FN 1992-1-1:2011 + 2018
- BS EN 1992-1-1: 2015
- $\blacksquare$  EN 1992-1-1:2014

#### **The following entities are determined:**

- Stability against compressive web fracture (excess of stress in the compression strut at the upper node)
- Compressive strain under load
- Required *As* of the tensile and web reinforcement
- Anchorage and lap lengths of the reinforcement
- Internal forces in the corbel section
- Output of reinforcement dimensions and layers in the form of tables

The prerequisite is compliance with the corbel condition  $\frac{a_c}{b}$ 0  $\frac{a_c}{z_0} \le 1,0$  and min  $\phi \le \phi \le \max \phi$ 

(see Basis of Calculation)

 $a_c$  = horizontal distance of the upper node from the edge of the support (DAfStb<sup>[1](#page-2-1)</sup>, Booklet 599, Section 11)

 $z_0$  = internal lever arm (vertical length of the compression strut up to the column contact surface)

#### **3D-graphical user interface (GUI)**

The elements concrete, dimension chains, utilisation, reinforcement etc. can be displayed or hidden via the visibility icons in the menu bar.

The GUI is interactive. See also the context menu (right mouse button) in the document ["Basic Operating Instructions - PLUS](#page-0-0)".

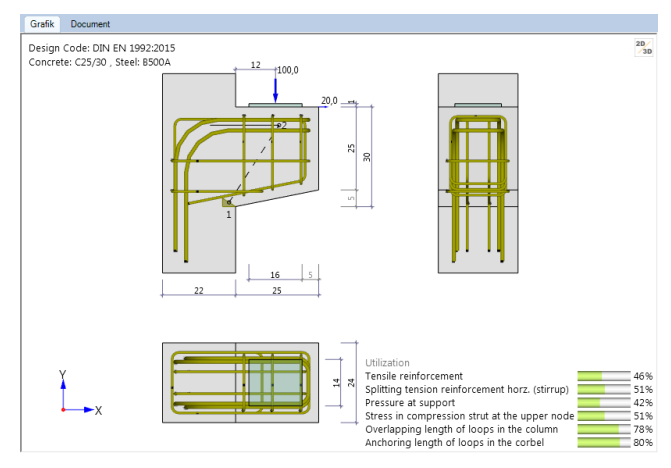

<span id="page-2-1"></span> $\overline{1}$ <sup>1</sup> German Committee for Reinforced Concrete

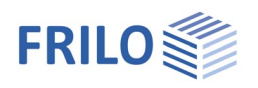

# <span id="page-3-0"></span>**Basis of calculation**

The calculation is based on the equivalent member method. The regulations of the different National Annexes are taken into account.

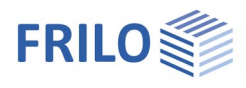

# <span id="page-4-0"></span>**Data entry**

The fastest way to enter an item for the first time is to use the wizard.

You can find general information on entering data in the left menu tree or in the interactive GUI and on using the context menu (right mouse button) in the document ["Basic Operating Instructions-PLUS](#page-0-0)".

### <span id="page-4-1"></span>**Basic parameters**

#### **Concrete material**

Select the desired [standard](#page-2-0). Depending on the selected standard, the corresponding material parameters, such as concrete quality or steel grade, are available for selection.

If you check the precast part option, a dialog box for entering parameters/characteristic values specific to precast parts is displayed.

#### **Concrete cover**

Optionally, you can specify whether the concrete cover is the same on all sides of the corbel, or whether it should be possible to enter different values for each side (the corresponding data-entry fields are then displayed).

#### **Bond areas**

Optionally, you can specify whether the column is to be constructed vertically (e. g. for in-situ concrete columns) with the resulting bond areas or whether the

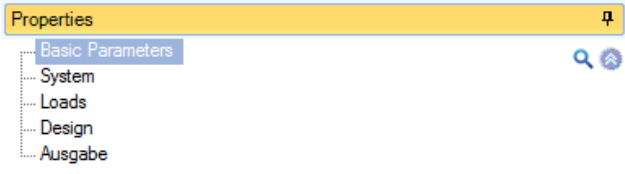

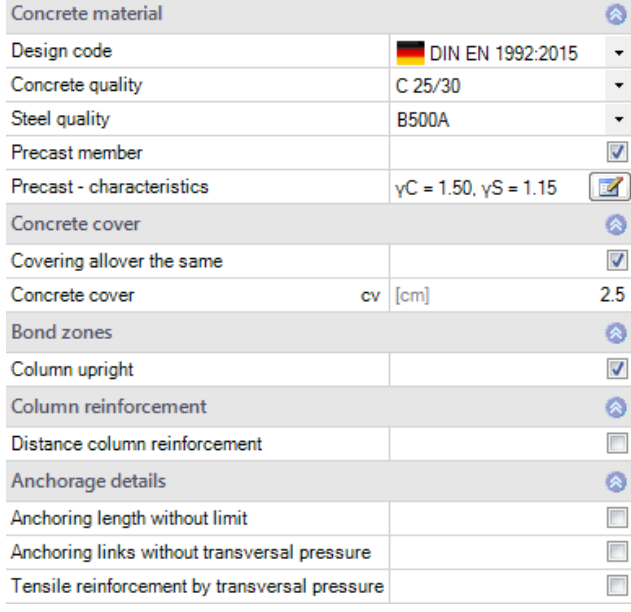

bond areas are to be entered separately (the corresponding data-entry fields are then displayed).

#### **Column reinforcement**

If this option is selected, the data-entry field "Distance column reinforcement *dr* is displayed. Using *dr* you can define the centre distance (centre of gravity) of the longitudinal column reinforcement from the right outer edge of the column (for the definition of the lower node (1) - see graphic - on the strut). This ensures that the centre of gravity of the lower node does not lie outside the column reinforcement.

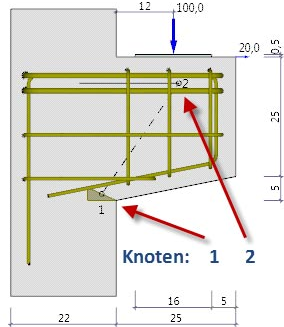

## **Anchorage details**

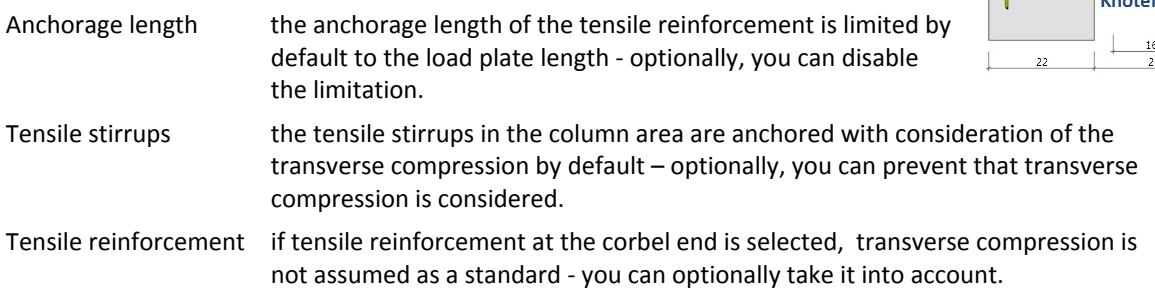

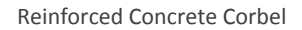

bp

Ip

į.

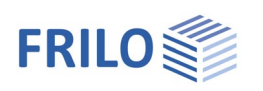

<span id="page-5-2"></span><span id="page-5-1"></span><span id="page-5-0"></span>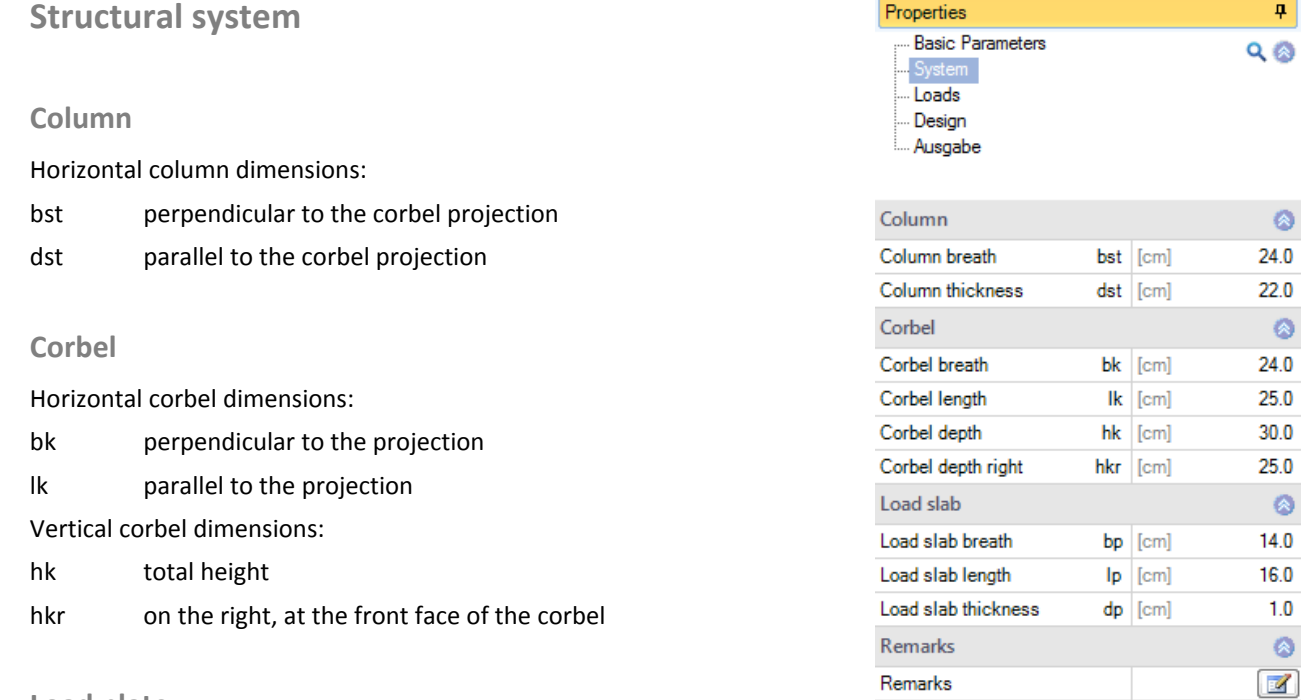

## <span id="page-5-3"></span>**Load plate**

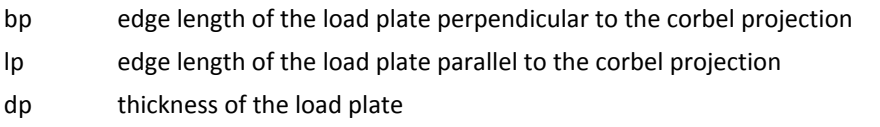

#### **Comments**

Optional input of additional text concerning the system

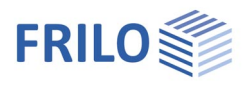

Properties

Distance horizontal load

hs [cm]

9.

# <span id="page-6-0"></span>**Loads**

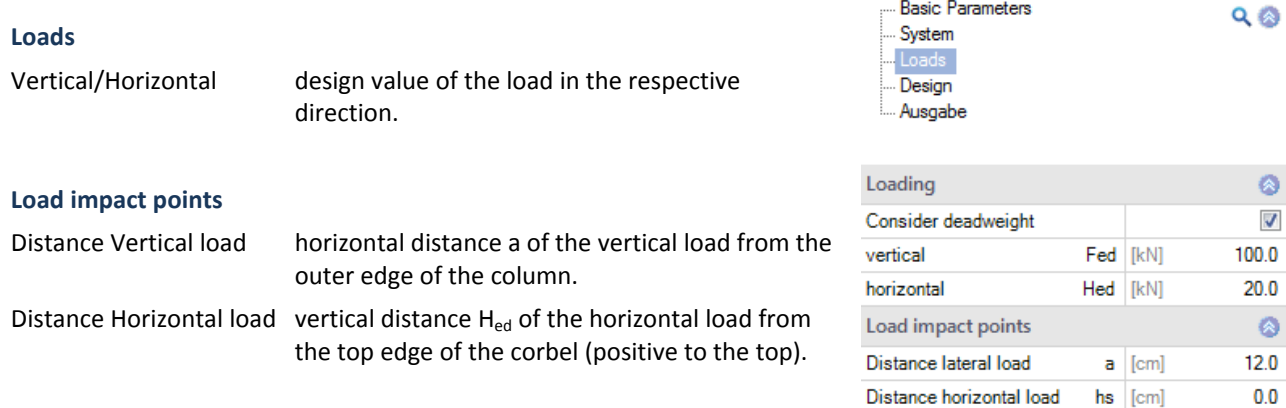

For H<sub>ed</sub> at least 0.2  $\cdot$  F<sub>ed</sub> should be used in accordance with DAfStb, Booklet 600 (at least 0.1  $\cdot$  F<sub>ed</sub> in accordance with ÖNorm B 1992-1-1)!

This regulation was also adopted for calculations in accordance with the Eurocodes.

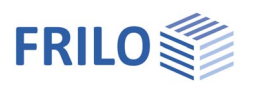

Detailed reinforcement input

<span id="page-7-0"></span>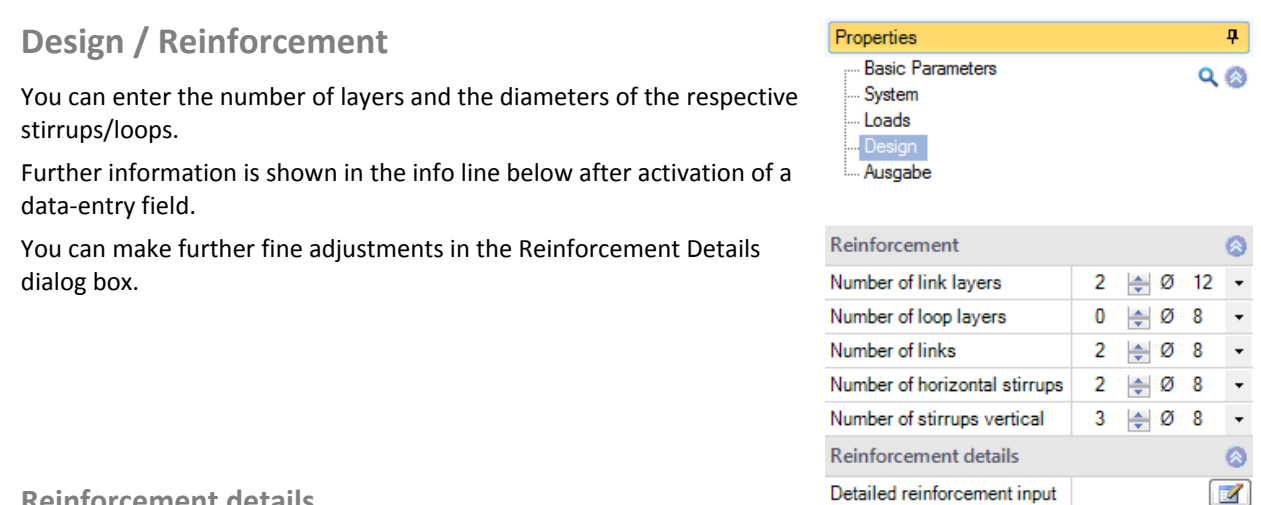

#### <span id="page-7-1"></span>**Reinforcement details**

Clicking on the Reinforcement Details icon opens the window for the reinforcement settings.

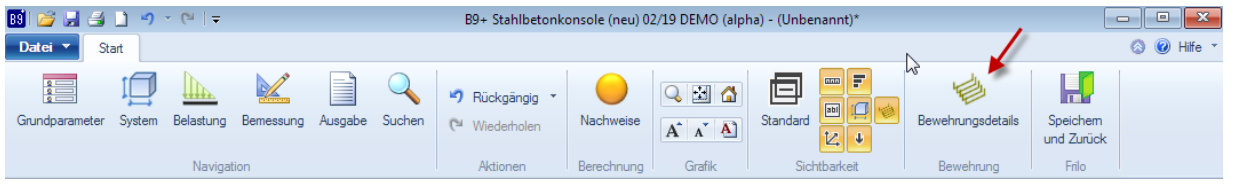

You can set details of the reinforcement - the explanation of the parameters is displayed as info text after activating the data-entry fields. This allows a detailed adjustment of the reinforcement.

During the data entry, a series of plausibility tests are carried out to ensure that a meaningful structural calculation is possible with the entered values.

A strut-and-tie model is generated from the input values and the design is performed based on these values.

#### **Tests, error messages and constructive boundary conditions**

It is checked

- whether the inclination of the compression strut is within the permissible range and whether  $a_c \leq z_0$ ;
- whether the user has selected sufficient tensile or splitting tensile reinforcement and whether the permissible stresses under the supporting plate and in the compression strut (at the upper node) are complied with;
- whether the minimum permissible bending roll diameters can be accommodated in the respective steel items and whether the clear distances are complied with, or whether the dimensions of steel items become negative;
- whether, for load-bearing (non-structural) longitudinal stirrups, the load plate end remote from the column does not come closer to the beginning of the curvature of the longitudinal stirrup than the longitudinal stirrup diameter (see BK 2001, P. 2, p. 441);
- whether tensile stirrups or tensile loops are in the area of the lower cant of the corbel or below;
- whether the anchorage and overlap lengths of the tensile reinforcement in the corbel or in the column are adhered to;
- whether, for DIN EN 1992-1-1, the vertical dimension of the lower node meets the requirements of DAfStb, Booklet 599, Section 11.3;
- whether, for ÖNorm B 1992-1-1, the corbel height under the load accounts for at least 60 % of the corbel height at the contact face and whether the length of the diagonal strut of the lower node accounts for maximally 25 % of the structural corbel height.

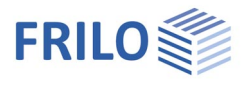

 Possibly, a message is displayed if the load plate is not enclosed by reinforcement and if the horizontal load is less than recommended by the standard.

If the test conditions are not complied with, the verification traffic light is coloured red (or yellow for indications) and by clicking on it a window with error messages is displayed.

*Note: The program offers the possibility to arrange several tensile stirrups or loops next to each other (useful for wider corbels). If both, tensile stirrups and loops are positioned, there should be the same number of stirrups and loops per layer, otherwise the clear distance, e. g. for the positioning of longitudinal stirrups, would be too small.* 

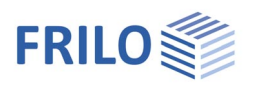

## <span id="page-9-0"></span>**Output**

Output of system data, results and graphics.

Call up the output document via the "Document" tab. You can view and print the output data in PDF format.

See also the document ["Output and Printing](#page-0-0)".

#### **Output profile**

The output profile allows you to define the scope of the output.

System graph output of the structural system of the corbel

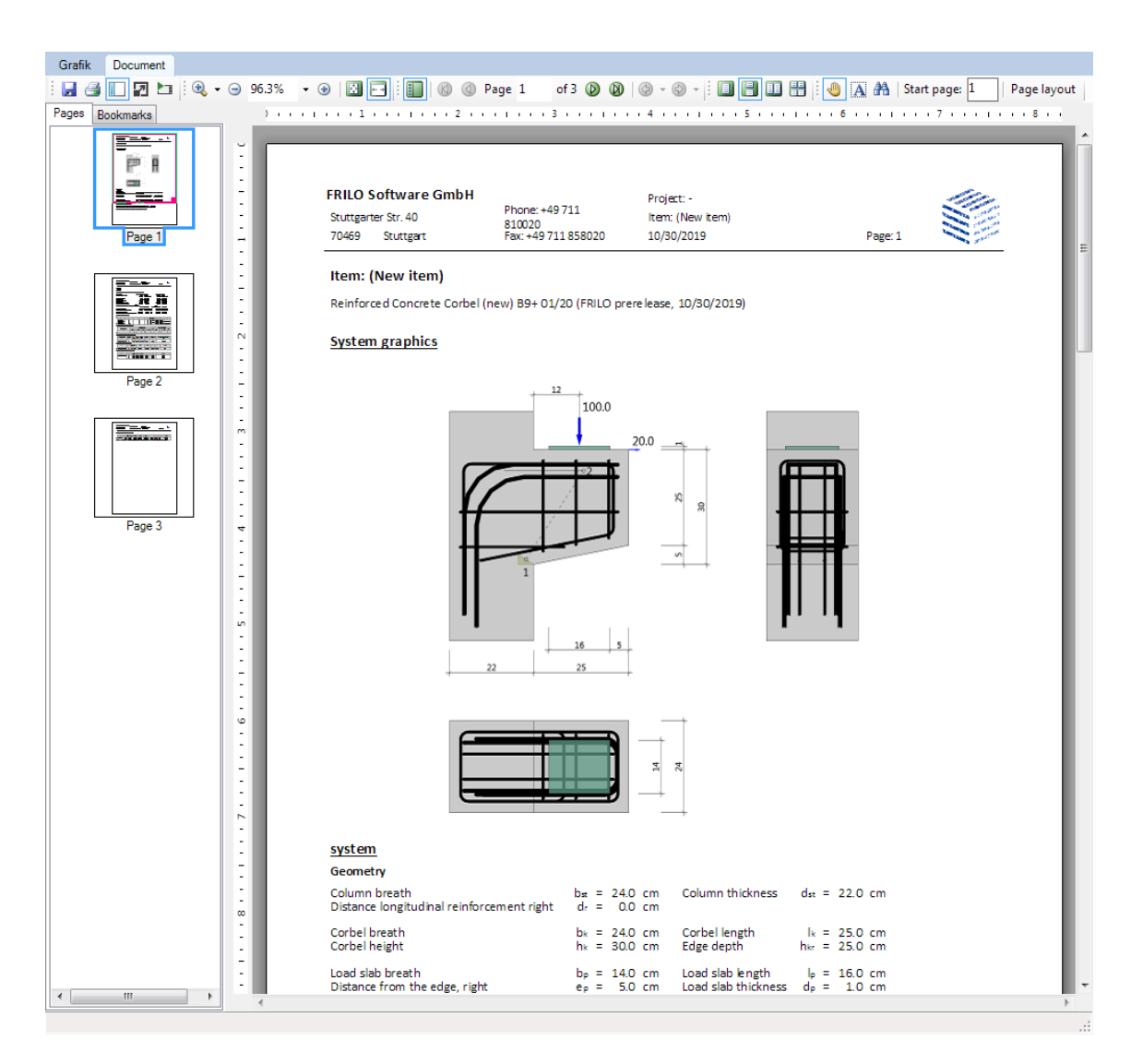